Sign up for eRefunds (Direct Deposit) in the **[Student Payment Portal](https://www.sbs.txstate.edu/) using your net** ID and password to login.

Texas State > Finance and Support Services > Student Business Services

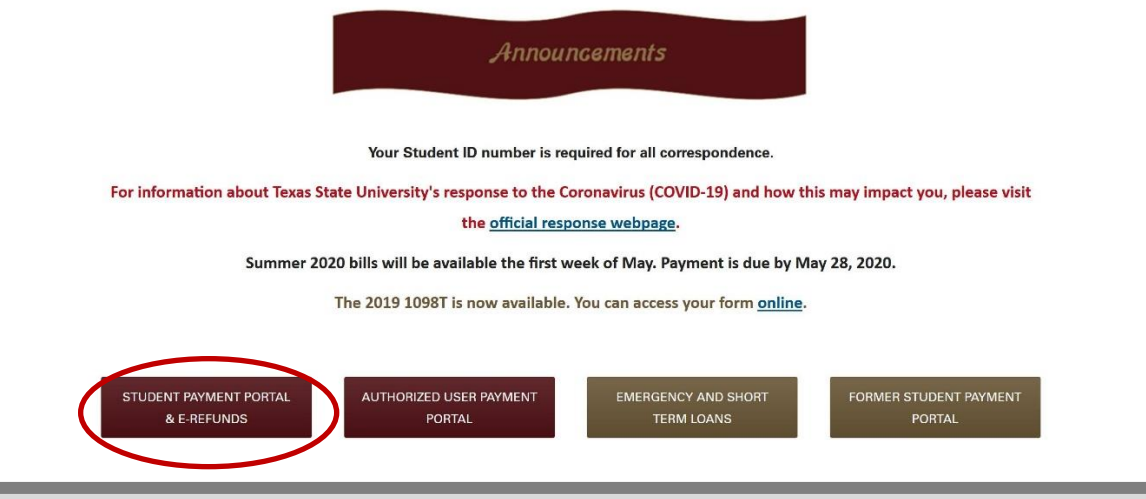

Once you log into the payment portal, you can either click on *Refunds* at the top of the page, or *Electronic Refunds* under "My Profile Setup".

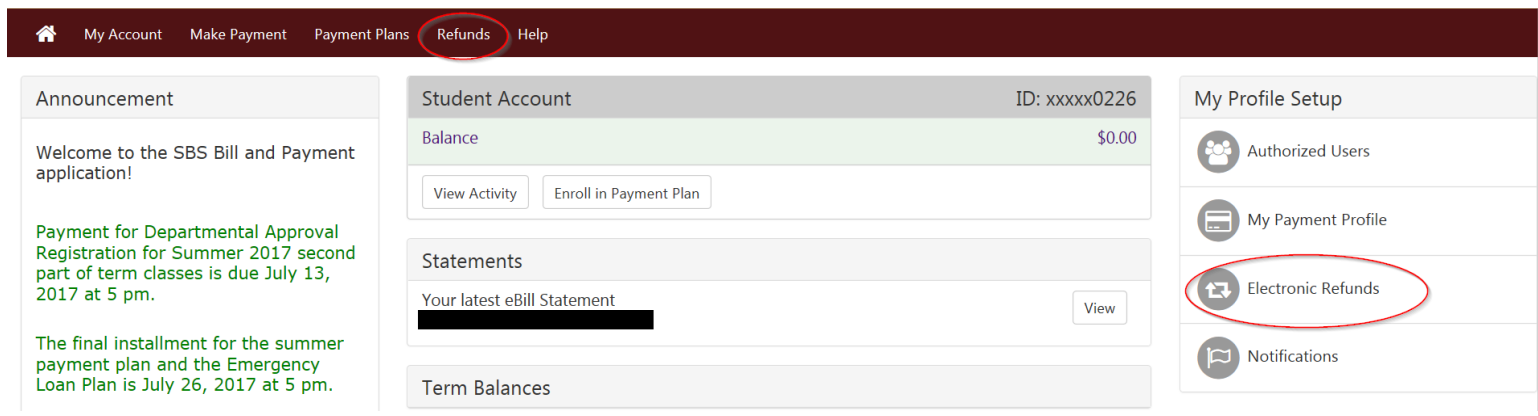

Once you are on the Refunds page, select Set Up Account

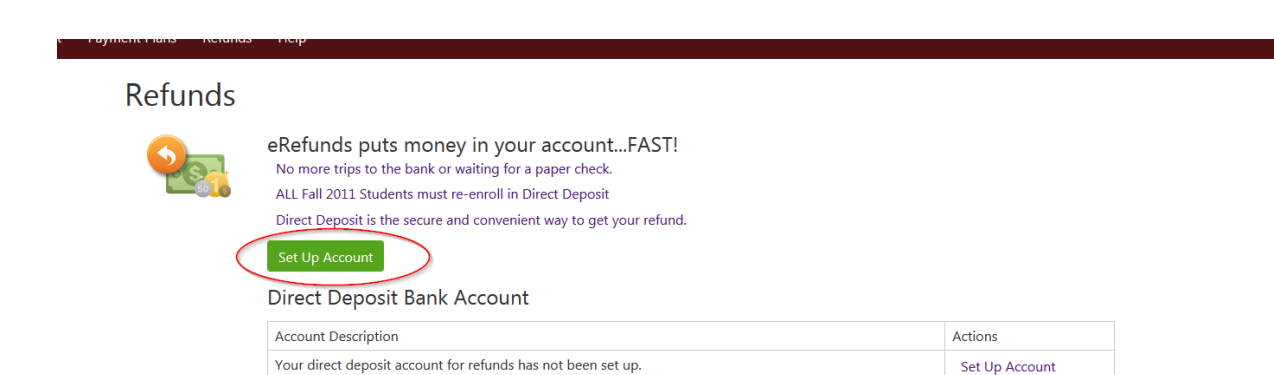

Then you will need to do the following:

- 1. Select the *Account Type* from the drop down menu.
- 2. Enter the *Routing Number* for your bank (click **View Example** to see where to find this number).
- 3. Enter the *Bank Account Number* for your account at your bank.
- 4. Confirm your *Account Number* by typing it again.
- 5. Enter the full name on the account.
- 6. Enter a description to indicate a note to yourself about which account you used. This will save the information as your refund profile, as well as a payment method for future transactions.
- 7. Click **Continue**.
- 8. Check agreement authorizing Texas State to deposit funds.
- 9. Click **Continue**. You should see confirmation that your e-refund account is set up.

## **Account Information** Indicates required fields

You can use any personal checking or savings account.

Do not enter other accounts, such as corporate account numbers, credit cards, home equity, or traveler's checks. Do not enter debit card numbers. Instead, enter the complete routing number and bank account number as found on a personal check.

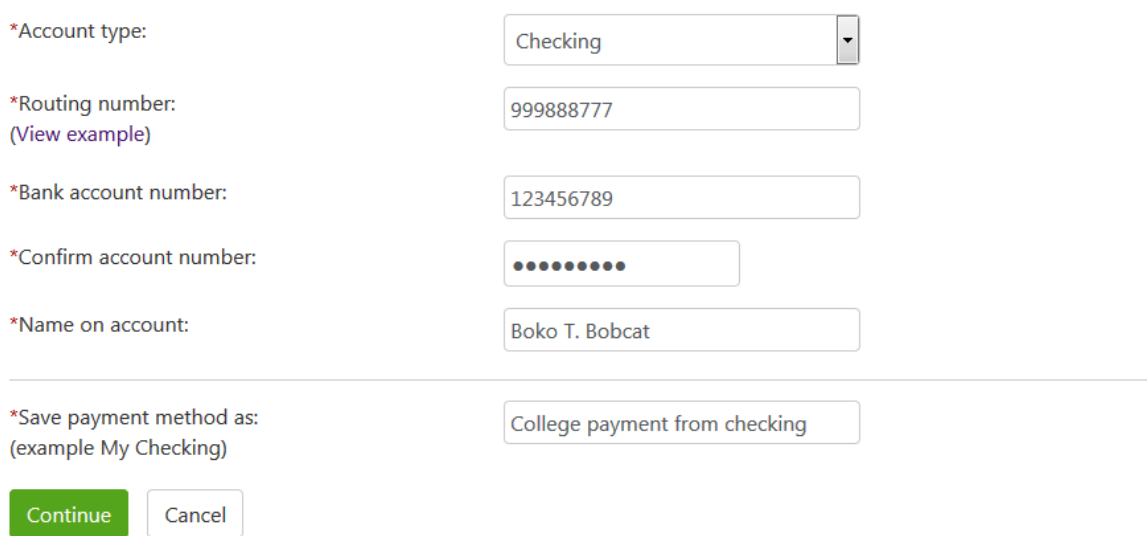

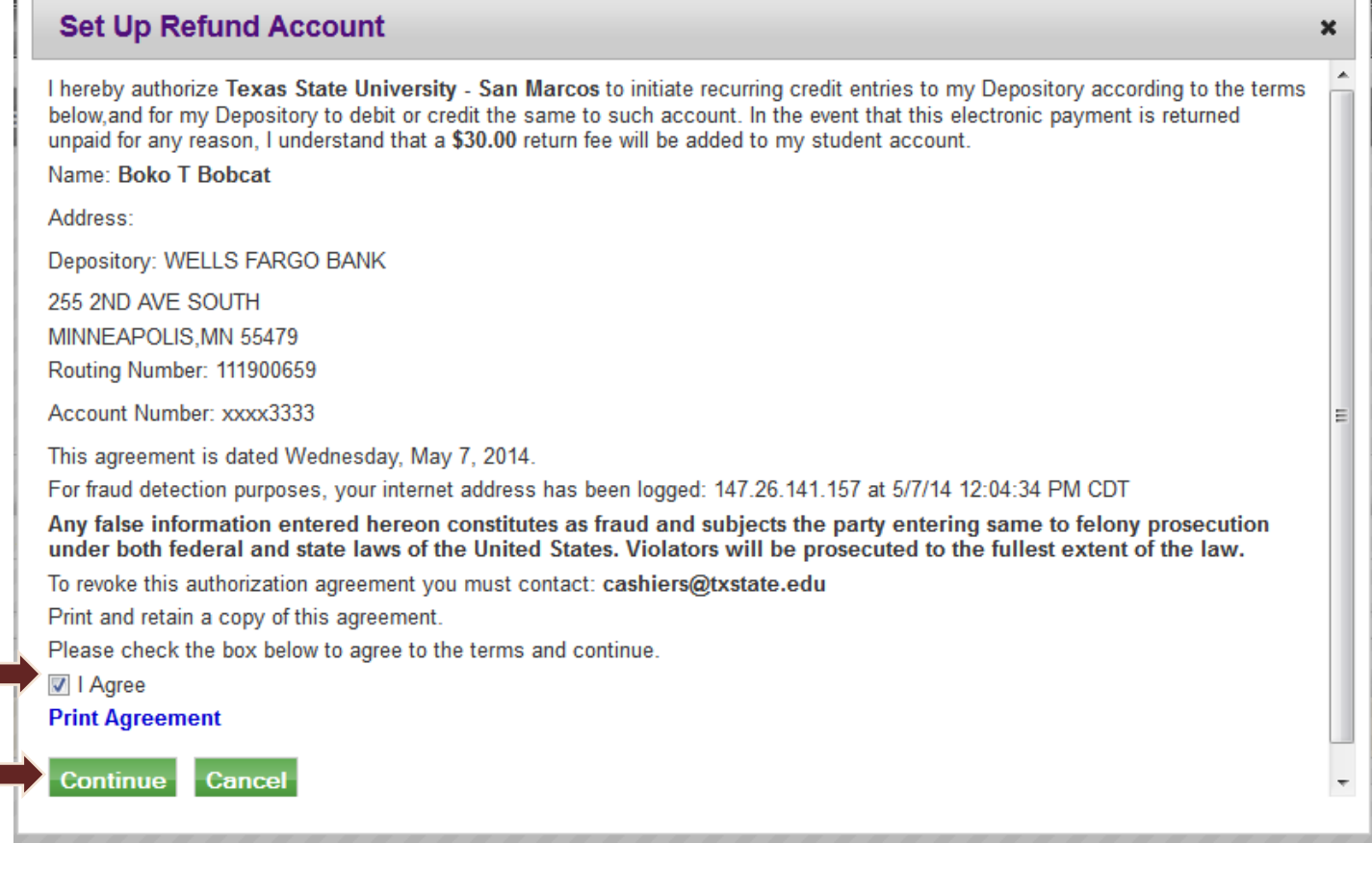

You will receive a confirmation screen that your account information has been accepted into the system.

## eRefunds

┍

Your new ACH refund account has been saved.

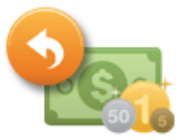

## eRefunds puts money in your account...FAST!

Direct Deposit is the secure and convenient way to get your refund.

No more trips to the bank or waiting for a paper check.

Return policy for electronic payment transactions: If your electronic payment is returned by the bank unpaid for any reason, a \$30 return fee will be added to your student account.

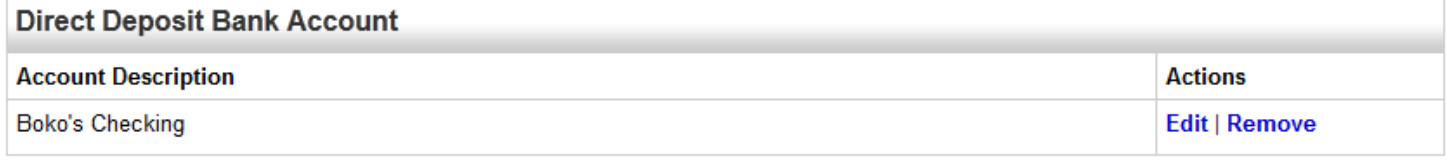